## <当協会会員の方の参加申込方法>

- ①Google や Yahoo!などで、「日本介護支援専門員協会」と検索し、 日本介護支援専門員協会ホームページへアクセス https://www.jcma.or.jp/
- ②右上の会員専用 My ページ「ログイン」を クリック。
- ③「会員番号(ログイン ID)」と 「パスワード」を入力し、 「ログイン」をクリックする。
- ※パスワードが不明の場合、 「パスワードをお忘れですか?」から お問い合わせが可能です。

【ID・パスワードのお問い合わせ先】 コールセンター:株式会社 RELATION 電 話:050-5357-1081 受付時間:平日 9:00-12:00、13:00-17:00 (毎週水曜日のみ 9:00-17:00)

④「My ページ」にログイン後、 「研修受講申込受付中」欄の 該当の研修会名をクリックする。

今回は、以下を選択する。 令和6年1月 30 日(火) 「認知症のリハビリテーション」研修会 (令和5年度開催)

⑤必ず「研修会内容」の確認をする。

⑥「申込」をクリックする。 ※申込の登録が完了すると 「申込」はグレーに変わり、 「申込取消」はピンクに変わります。

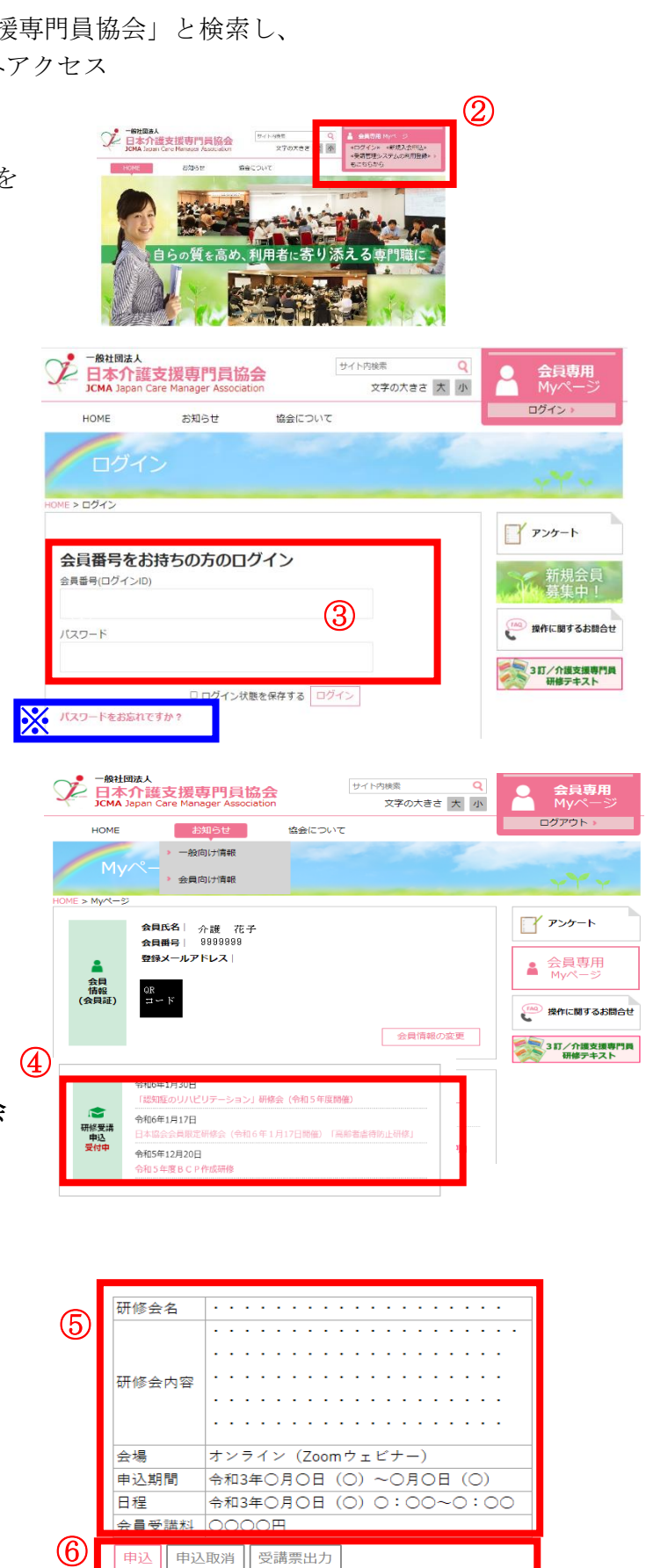